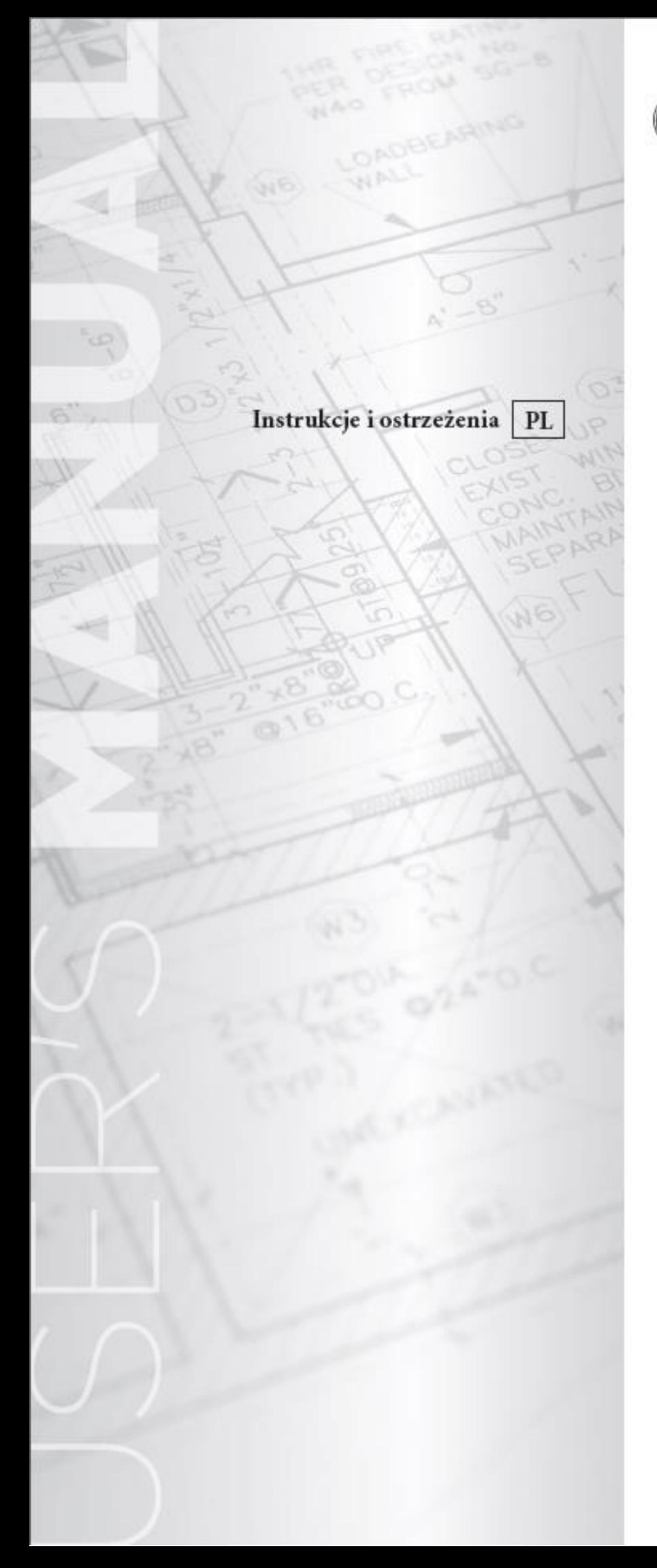

# **OIMMERGAS**

## **DOMINUS**

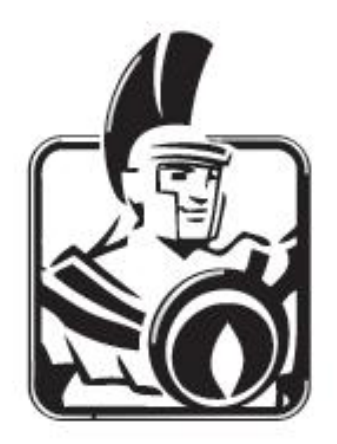

**QIMMERGAS** 

#### **Instrukcja montażu DOMINUS**

Moduł Wi-Fi DOMINUS współpracuje z następującymi seriami kotłów:

- Victrix TT
- Victrix TT 2 ErP
- Victrix EXA 1 ErP
- Victrix Maior TT 1 ErP
- Victrix TERA

**UWAGA: Moduł NIE WSPÓŁPRACUJE z kotłami z automatyką SUPERIOR oraz Victrix Zeus 26 1 oraz Victrix Zeus 26 2 ErP.**

## **Zawartość opakowania**

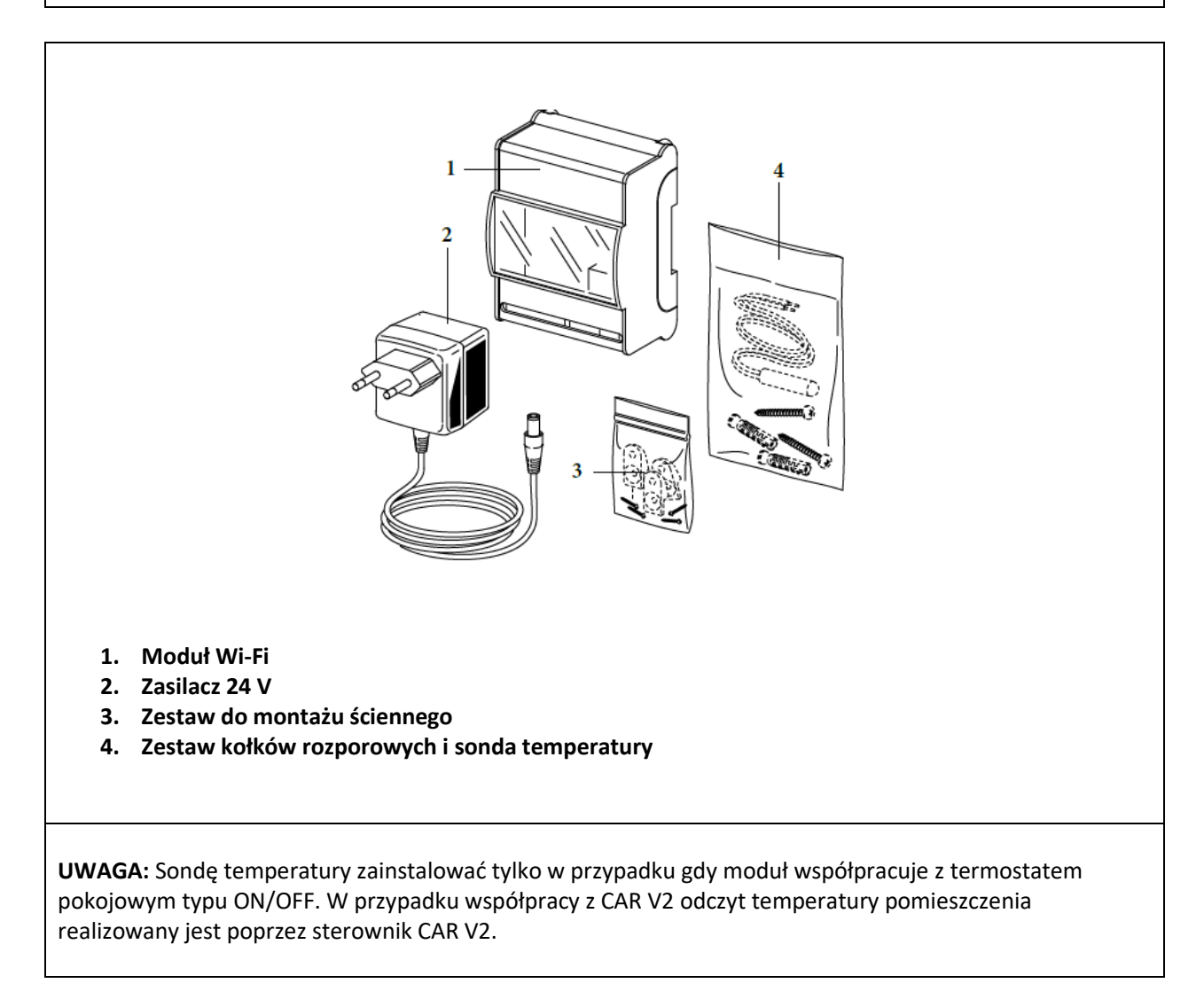

## **Montaż modułu Wi-Fi**

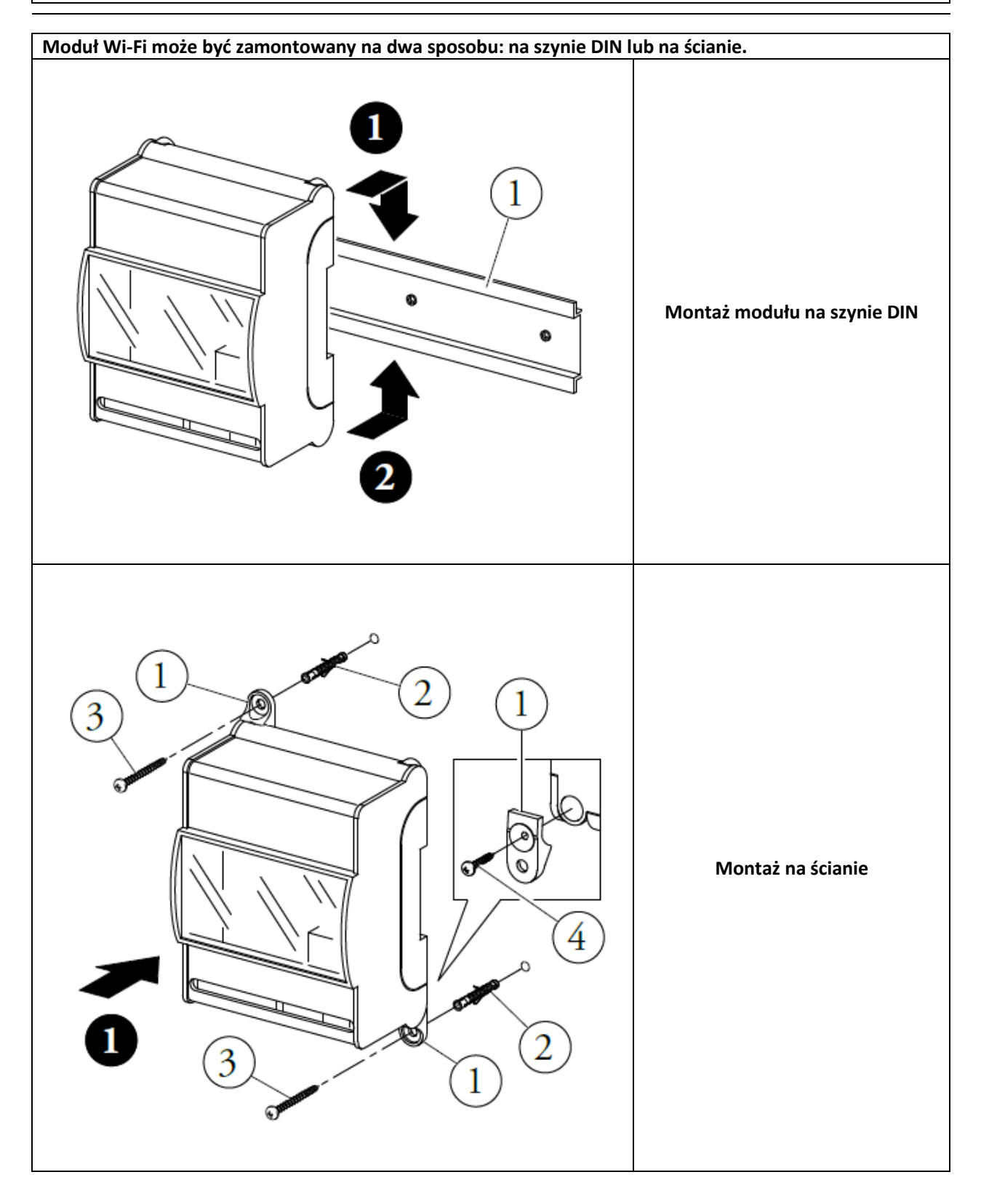

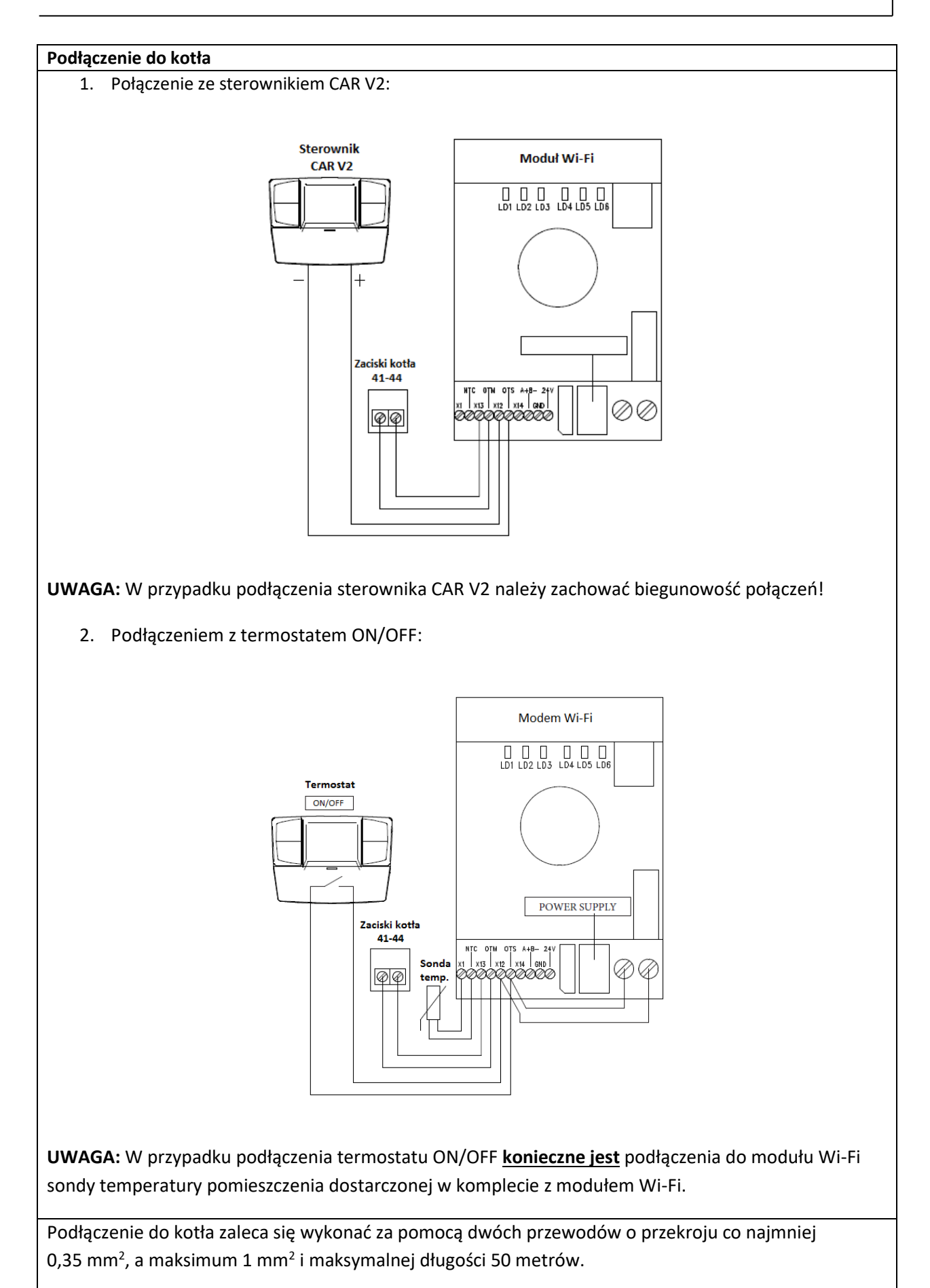

## **Konfiguracja modułu Wi-Fi**

Po włączeniu kotła oraz modułu Wi-Fi należy odczekać około 30 sekund w celu ustabilizowania się łączności między modułem a automatyką kotła.

**UWAGA:** Podczas pierwszego uruchomienia, moduł Wi-Fi zachowuje się jak **"Acces-Point".**

1. Pobierz aplikację DOMINUS na swoje urządzenie smartphone / tablet. Aplikację w języku polskim można pobrać za darmo na stronie Google Play lub iTunes Apple.

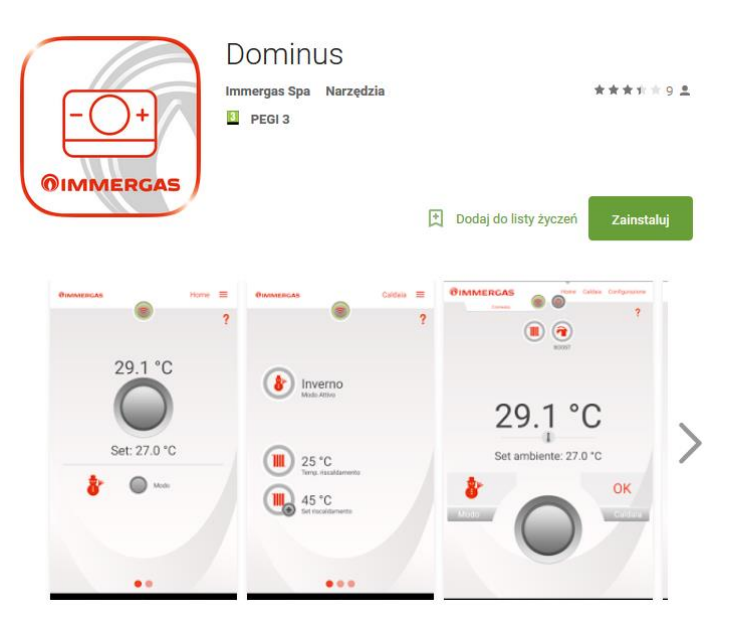

2. Włączyć na urządzeniu mobilnym funkcję odbioru/transmisji sygnału Wi-Fi. Na urządzeniu mobilnym wejść w sekcję Wi-Fi i wybrać sygnał przekazywany z modułu Wi-Fi. Nazwa sygnału przekazywanego z modułu Wi-Fi to: BP\_WiFiKey\_xxxxxxxx

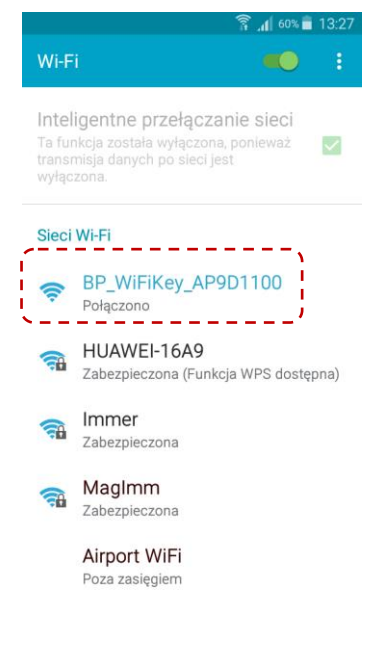

## **OIMMERGAS**

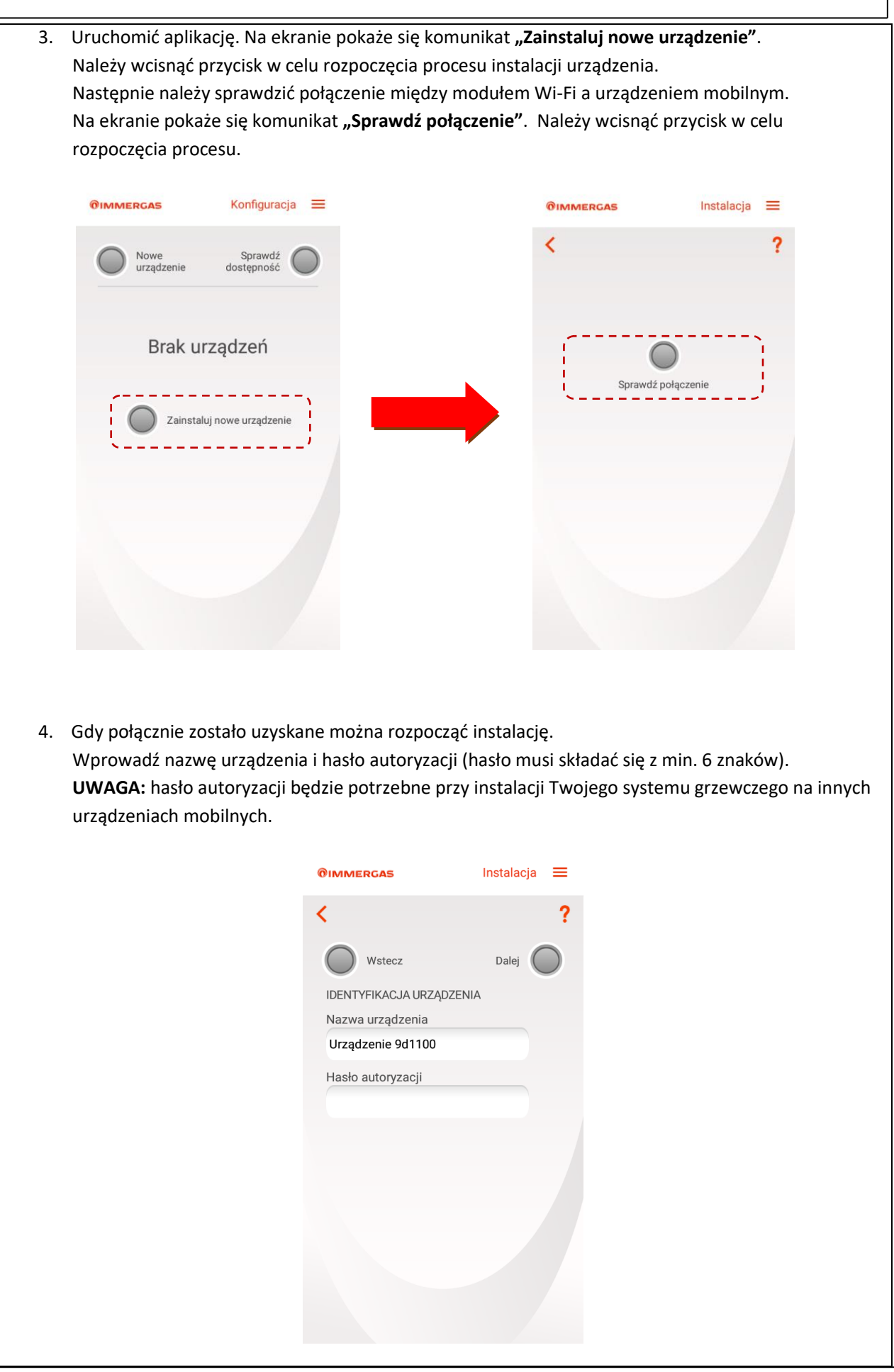

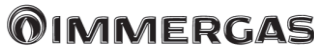

5. Po potwierdzeniu połączenia należy określić rodzaj domowej sieci internetowej, następnie wybrać z listy nazwę sieci i wprowadzić klucz dostępu sieci.

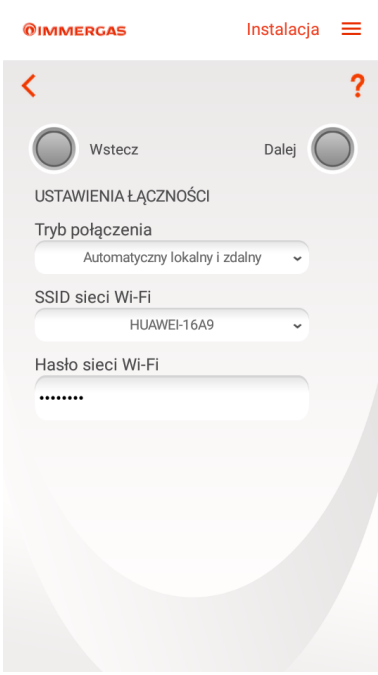

6. Z listy wybrać model kotła. Po określeniu modelu kotła można zakończyć instalację.

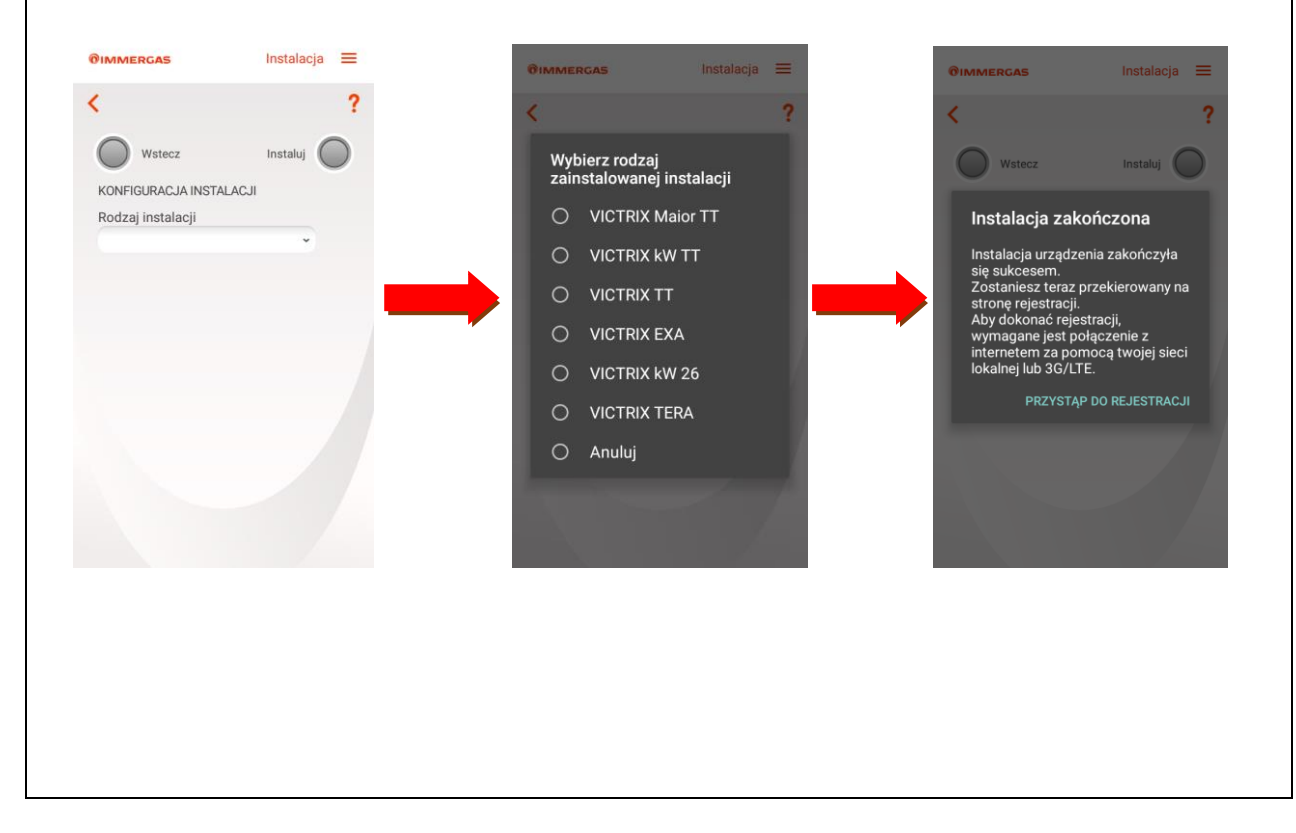

## **Identyfikacja kotła**

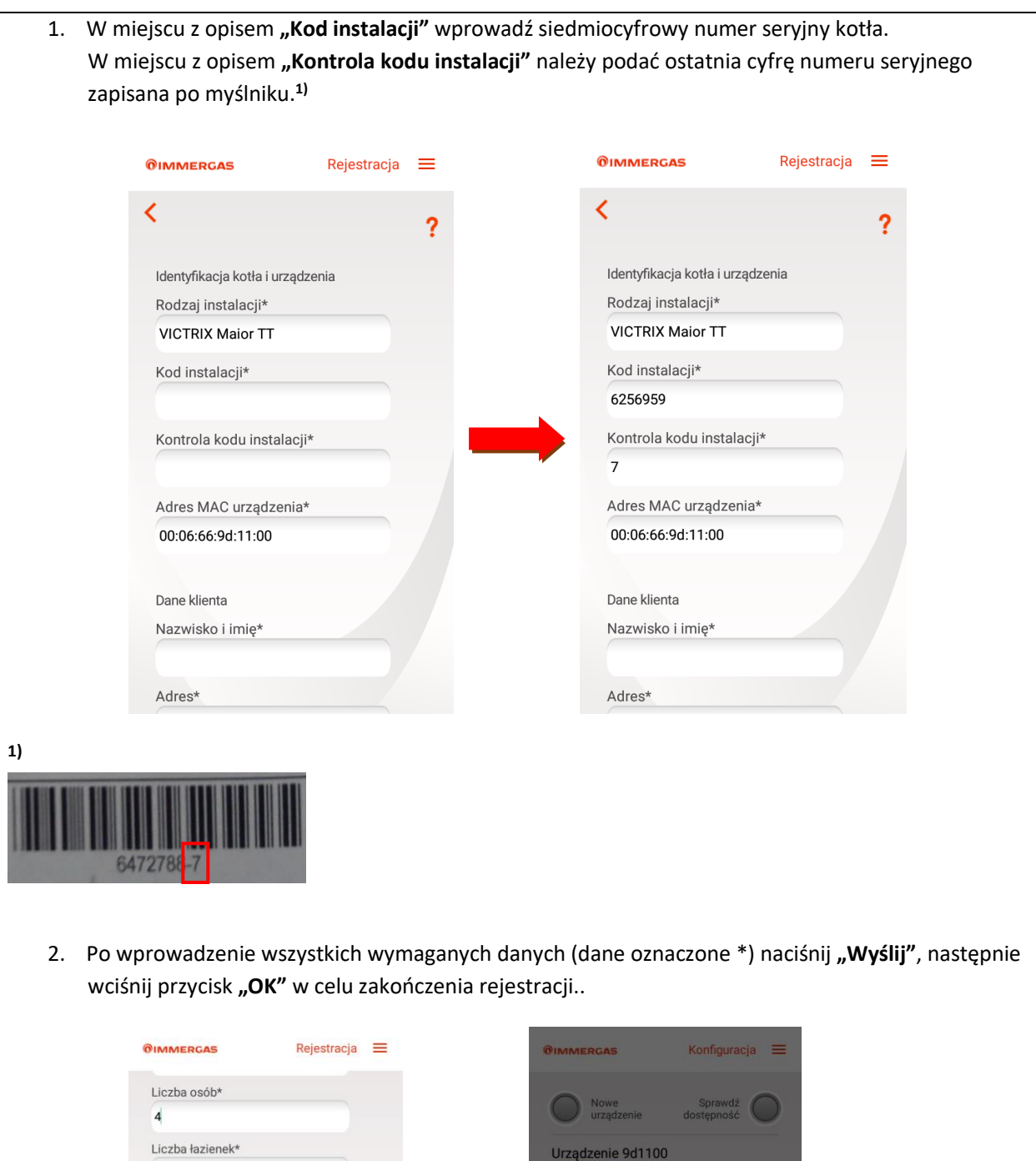

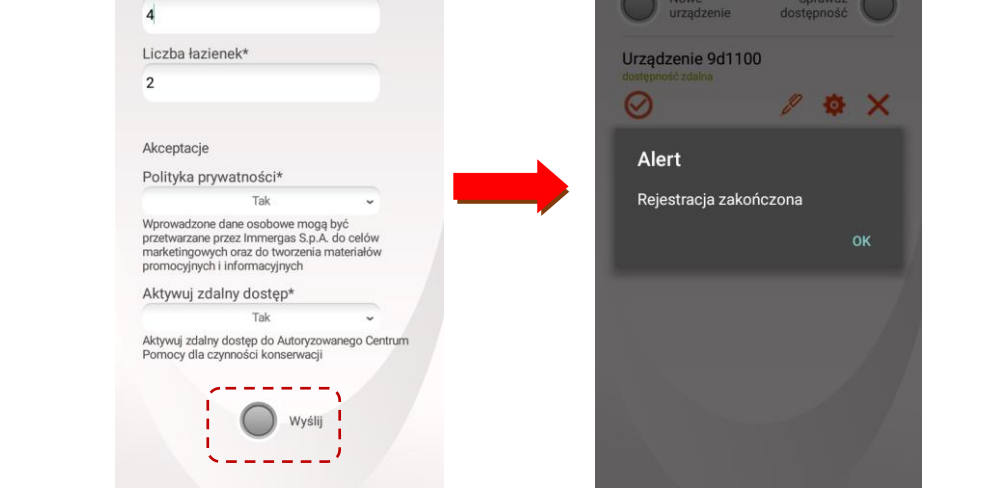

3. Aplikacja jest gotowa aby zarządzać kotłem.

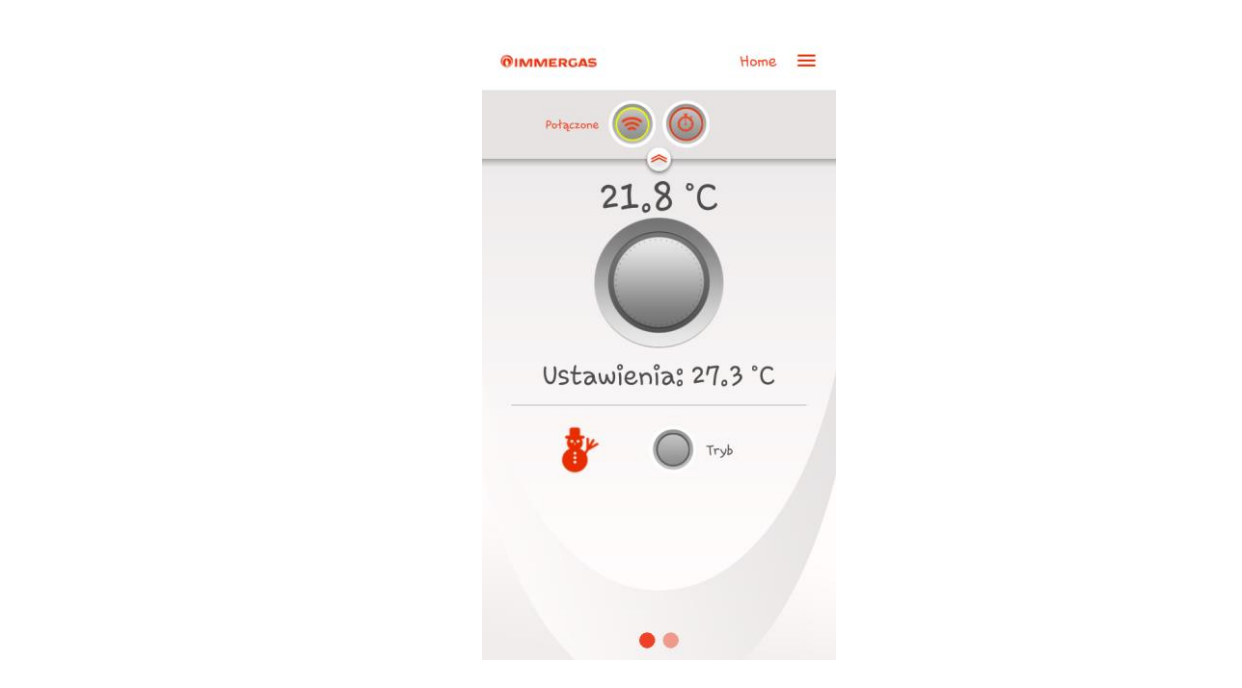

#### **Aktywacja modułu Wi-Fi**

Po podłączeniu i konfiguracji urządzenie gotowe jest to pracy.

Aby zarządzać kotłem za pomocą Aplikacji DOMINUS należy aktywować moduł Wi-Fi. Aktywację modułu można dokonać w 2 wariantach.

#### **Wariant 1 – Aktywacja jednorazowa**

Aktywacja modułu następuje po naciśnięci symbolu "Zegara" (zaznaczono na niebiesko) na ekranie głównym:

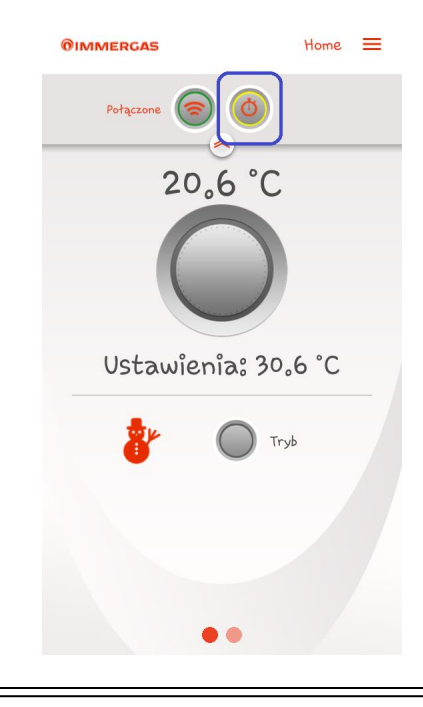

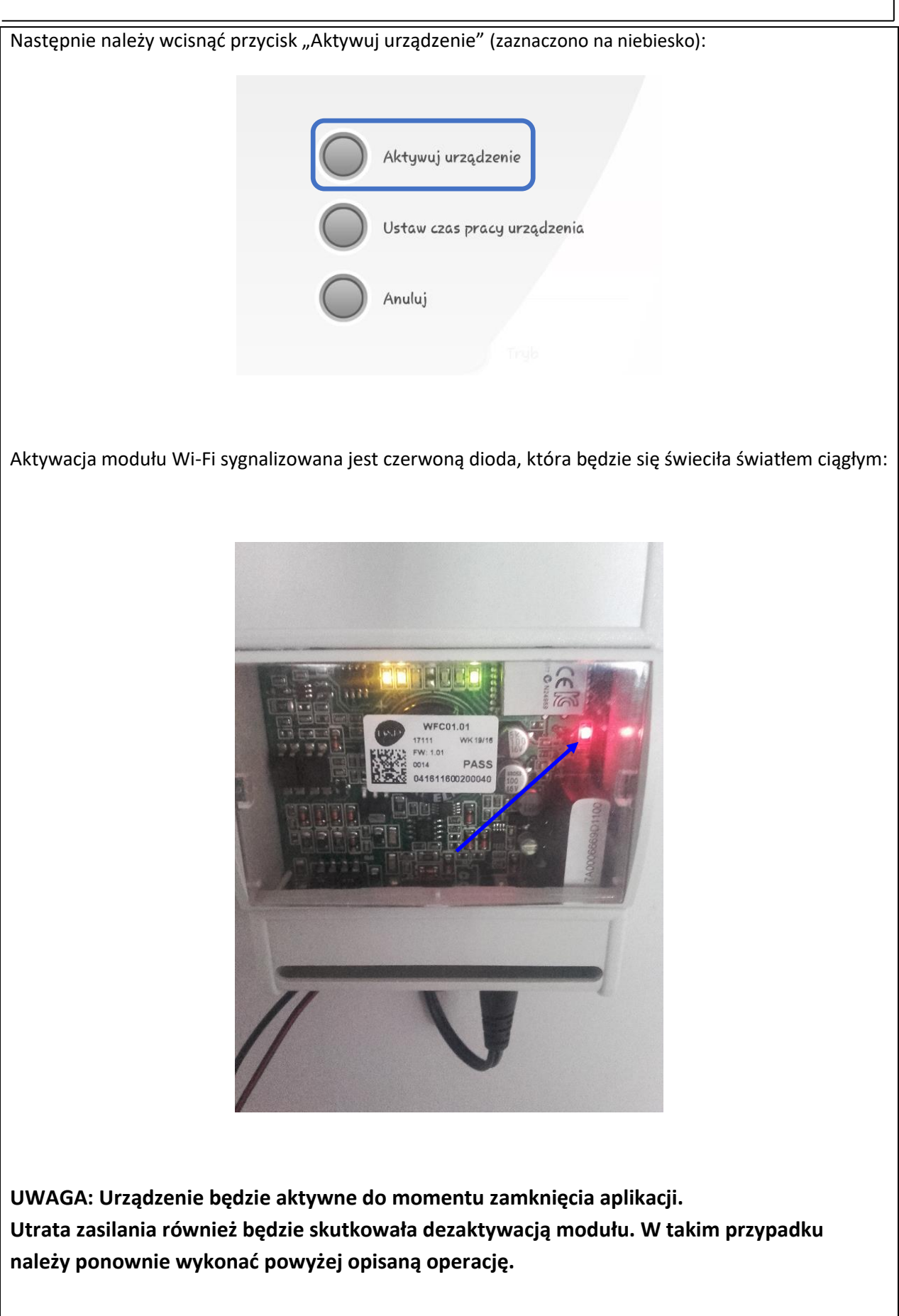

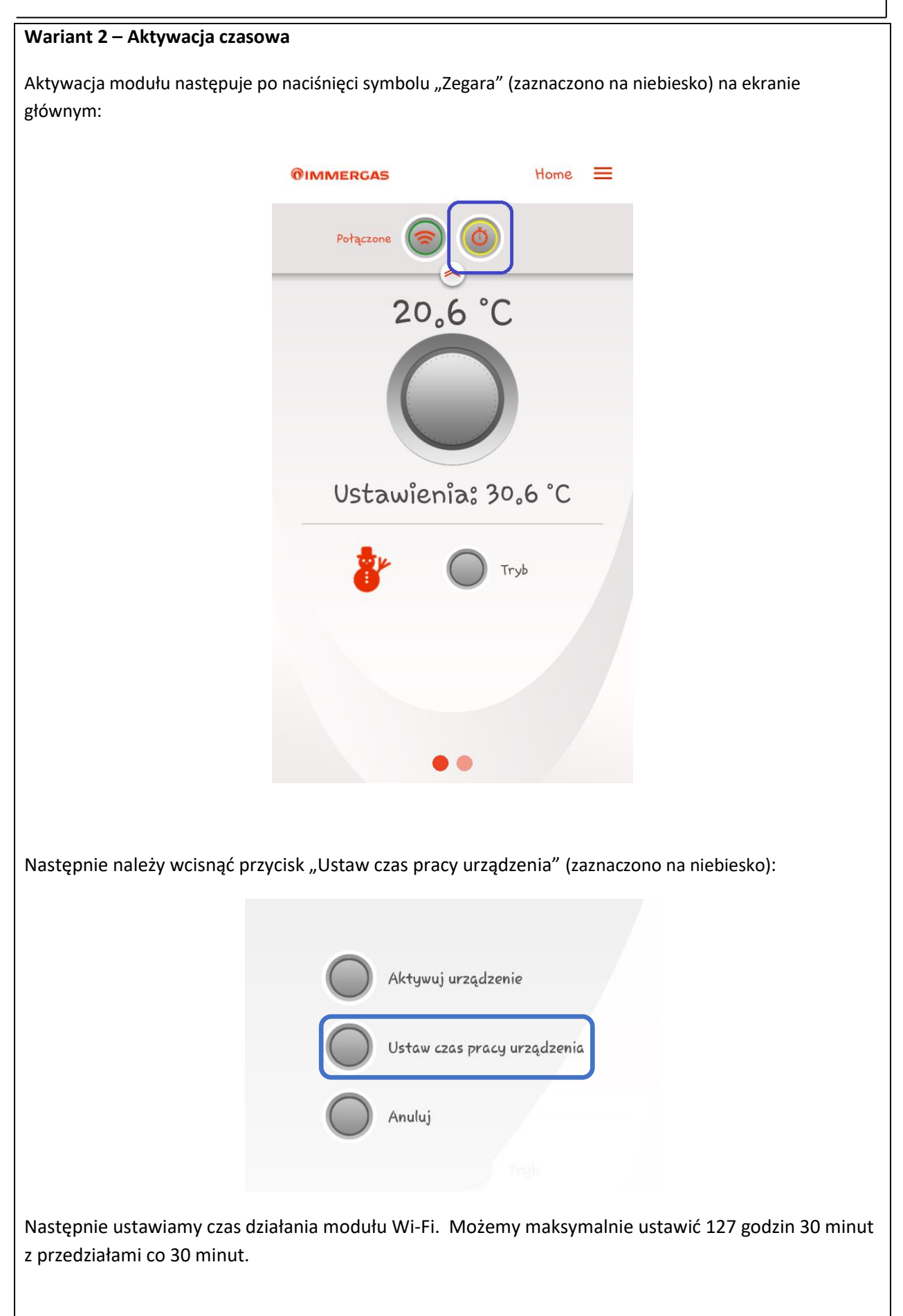

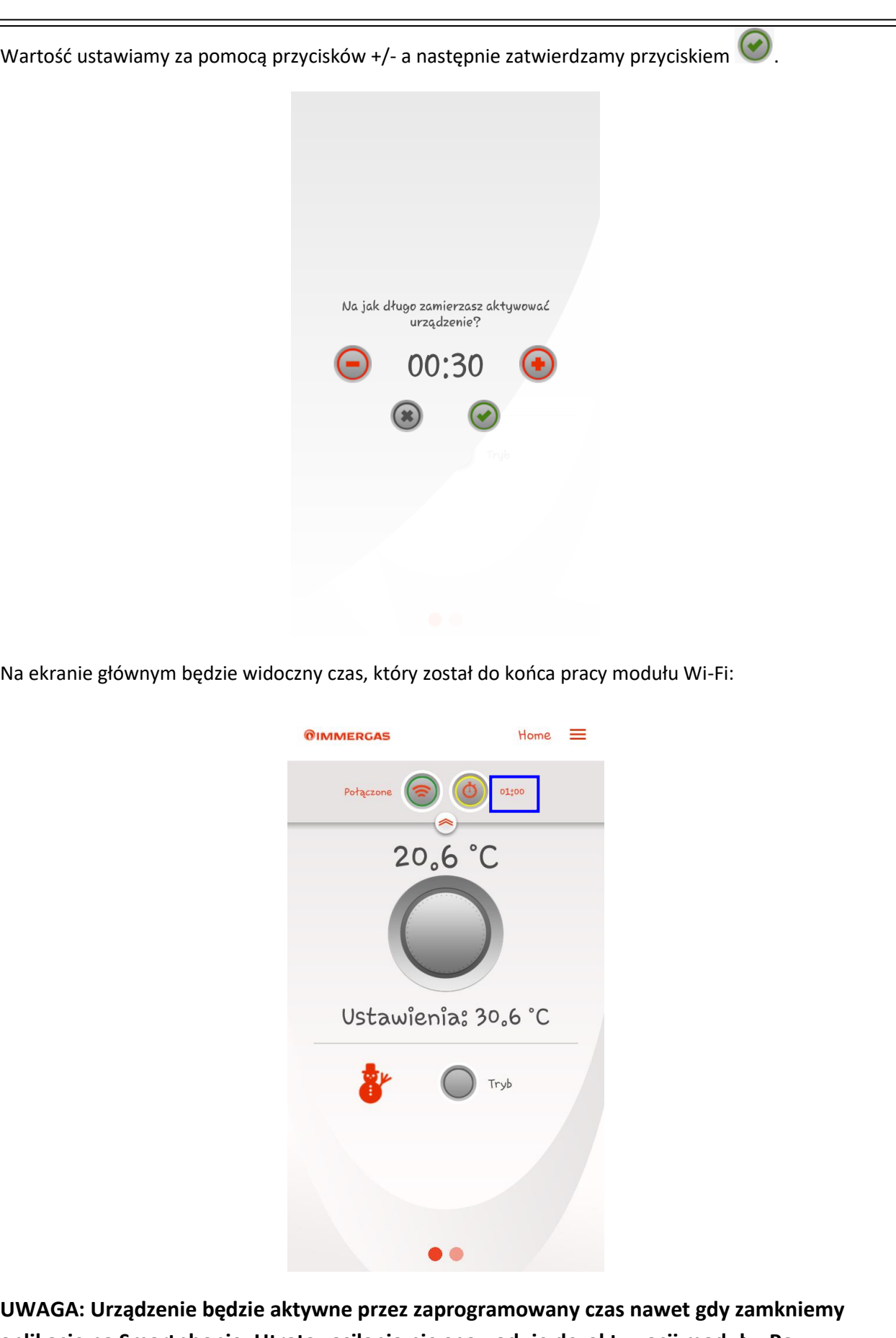

**OIMMERGAS** 

**aplikację na Smartphonie. Utrata zasilania nie spowoduje dezaktywacji modułu. Po przywróceniu zasilania moduł nadal będzie aktywny przez zaprogramowany wcześniej czas.**

#### **Resetowanie modułu Wi-Fi**

W przypadku awarii można dokonać resetu modułu Wi-Fi wykonując następujące czynności:

- Odłącz zasilanie od modułu Wi-Fi;
- Wciśnij i przytrzymaj przycisk "Reset" (3) I jednocześnie podaj zasilanie modułu Wi-Fi;
- Przytrzymaj przycisk "Reset" przez co najmniej 10 sekund do momentu aż zacznie migać dioda LD3.
- Po zwolnieniu przycisku, moduł Wi-Fi wznawia działanie jako **"Acces-Point".**

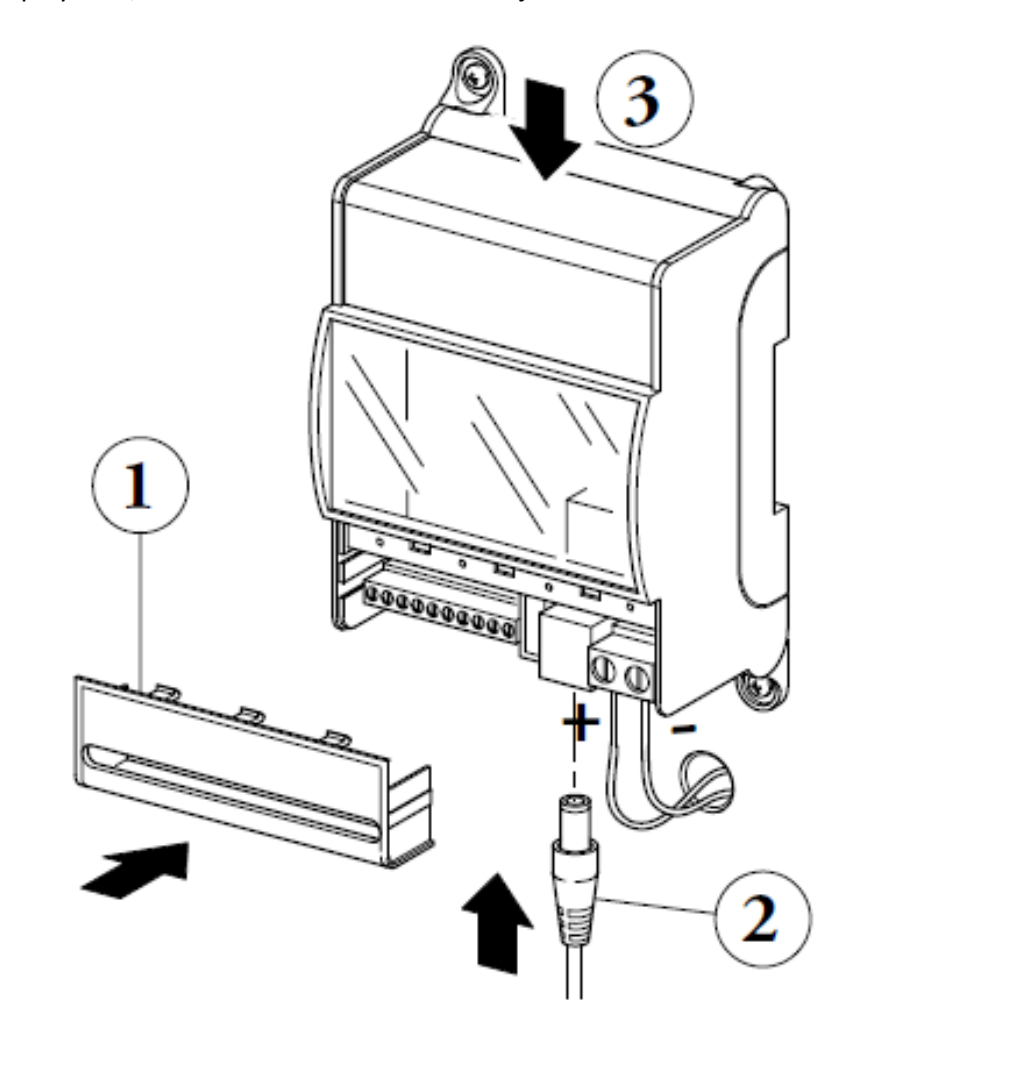

**Opis diody modułu Wi-Fi ALIMENTAZIONE** NTC OTM OTS A+B- 24V x1 | x13 | x12 | x14 | GND DDDDDDDDDD **Dioda Opis Świeci** – brak łączności z kotłem **Nie świeci** – aktywna łączność z kotłem (normalna praca) **LD1 (żółty) Miga (2 Hz)** – błąd komunikacji z kotłem lub zerwanie łączności **Miga (0,5 Hz)** – nawiązywanie łączności w toku **Świeci** – aktywne połączenie ze sterownikiem CAR V2 **LD2 (żółty) Nie świeci** – rozwarte styki termostatu 40-41 **Miga (2 Hz)** – błąd komunikacji z sterownikiem **Miga (0,5 Hz)** – nawiązywanie łączności w toku

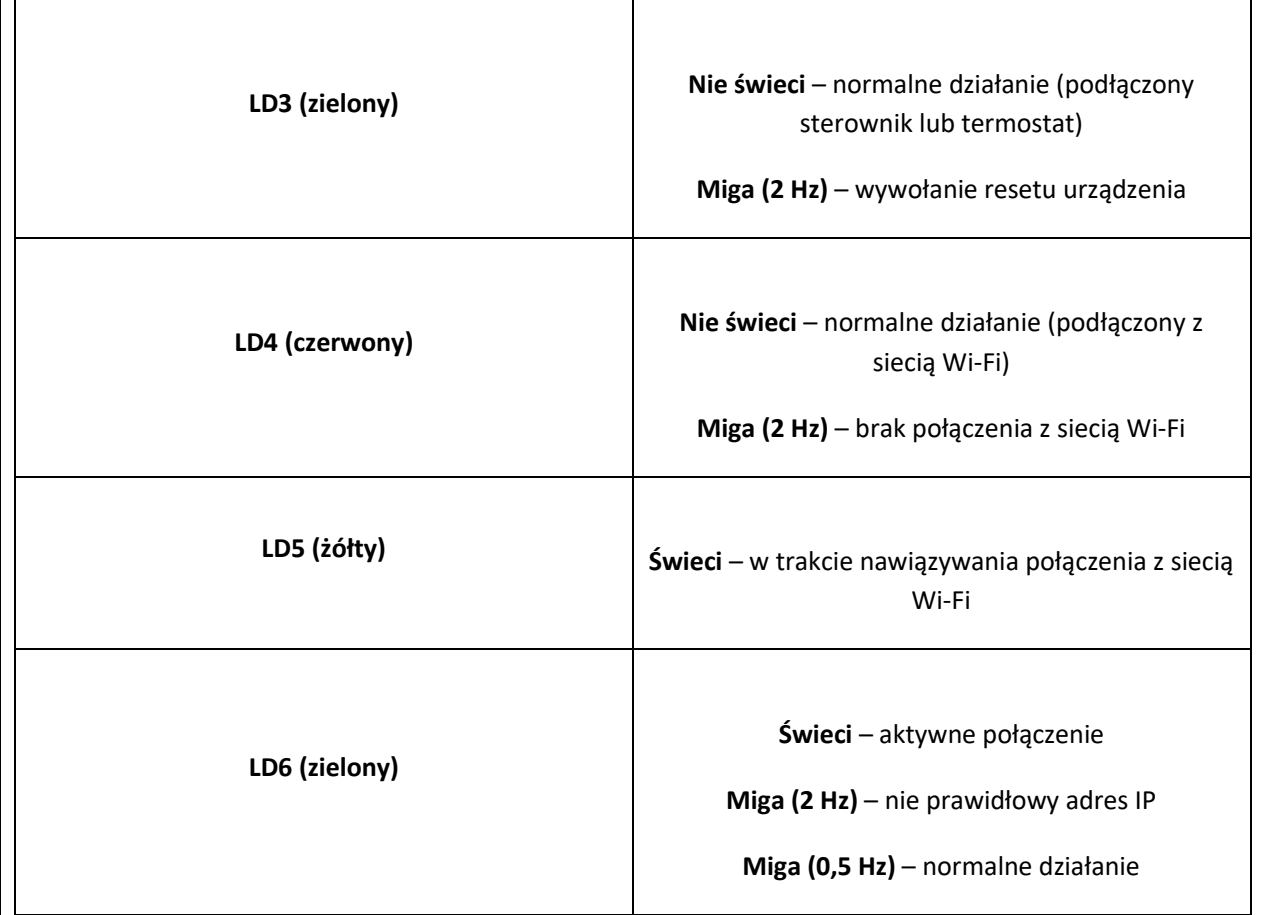

**Instrukcja obsługi aplikacji DOMINUS znajduje się na stronie internetowej:**

[www.immergas.pl](http://www.immergas.pl/)

Immergas Italia

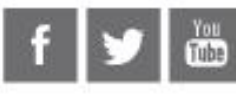

From

**NAO** 

 $\mathcal{G}(\mathcal{G})$ 

i3

55

Cod. 1.039671 - rev. \$T002563/000 - 05/16

This instruction booklet is made of ecological paper B

## immergas.com

Immergas S.p.A.<br>42041 Brescello (RE) - Italy Tel. 0522.689011 Fax 0522.680617

Certified company ISO 9001